# 第**1**編 法人 **IB** サービスの概要

本編では、法人 IB サービスの概要および基本的な操作について説明します。

# 1章 法人 **IB** サービスの特徴

### 1.1 法人 IB サービスとは

法人 IB サービスとは、インターネットを経由してお客様のお手持ちのパソコンと当金庫とをオン ラインで結び、インターネット閲覧用(ブラウザ)ソフトからご利用口座にかかる各種取引をしてい ただき、また、各種情報を参照していただけるサービスです。

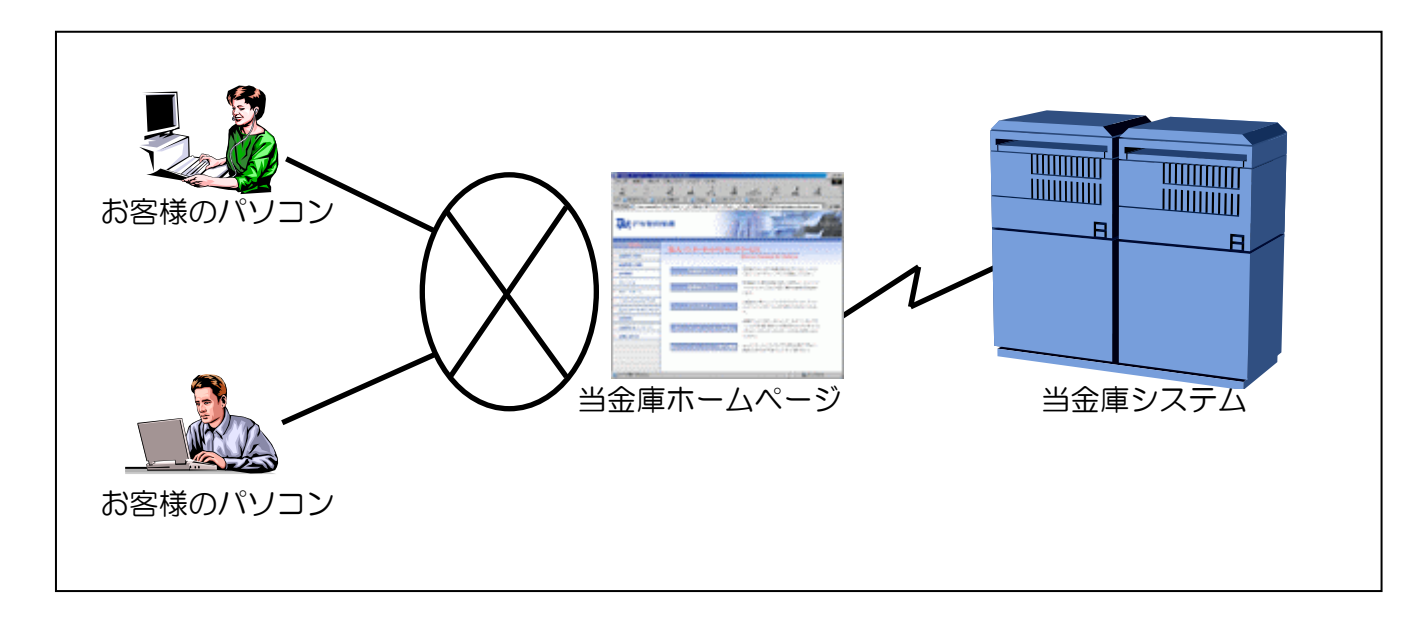

● インターネットに接続されているパソコンなら利用可能 インターネットに接続されているパソコンから利用が可能です。インターネットに接続されてい る社内 LAN があれば、専用のパソコンや新たに専用回線を引く必要はありません。

● 法人 IB サービスの本人確認方式 法人 IB サービスをご利用になる際の本人確認方式として、以下の 2 種類を用意しています。

#### ◆電子証明書方式

お客様のパソコンおよび専用USBにあらかじめ取得した電子証明書とパスワードにより、お 客様本人であることを確認する方式です。なお、電子証明書をご利用する場合は事前に電子証 明書の発行および取得が必要です。

### ◆ID・パスワード方式

ID とログオンパスワードを用いてお客様本人であることを確認する方式です。この方式におい ては、セキュリティ強化の為に資金移動取引等に都度異なる可変パスワード(利用者ワンタイ ムパスワード)を併用することを推奨します。

● 利用者の権限設定

お客様の「法人 IB サービス」を利用する組織、部署や体制にあわせて、複数の利用者を登録す ることができます。この「利用者」には個別に権限を設定することができます。

具体的には以下の 2 つを利用者に対して設定することで、お客様の業務に合わせることができま す。

◆取引、機能の利用可否

◆取引金額の上限

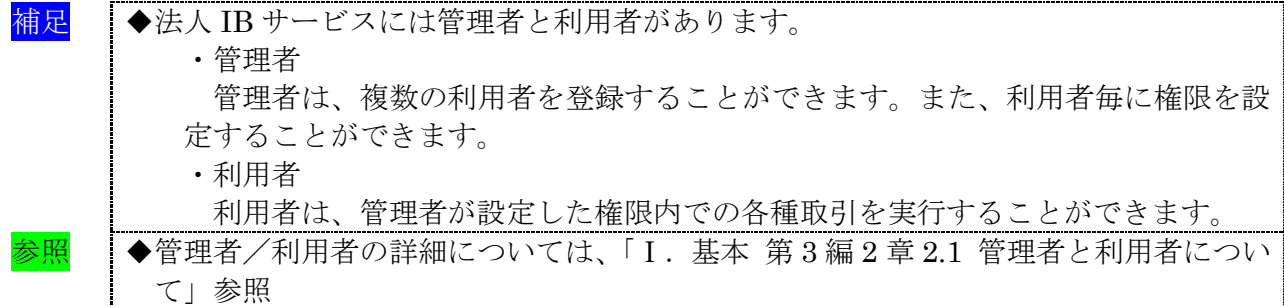

● マスタデータの登録

お客様が、ご利用になる振込先などのマスタデータは、すべて法人 IB サービスに登録すること ができます。

● 金融機関情報のご提供

法人 IB サービスでは、常に最新の金融機関情報をご提供します。そのため、お客様による更新 作業などは必要なく、常に最新の金融機関情報をご利用いただくことができます。

■ ●登録済の振込先口座の金融機関名称、支店名は更新されません。

● 汎用ソフトの利用

法人 IB サービスは、「Microsoft Internet Explorer」などの無償のブラウザソフトを通じて利用 することができます。ファームバンキング(以下、FBという)ソフトのような専用ソフトを導入 する手間やコストがかかりません。

● 既存データの利用、他ソフト作成データの利用

今までFBソフトをご利用のお客様は、振込先などのマスタデータを全銀フォーマットに変換す ることにより、法人 IB サービスでも利用することできます。また、その他ソフトで作成したデー タについても、全銀フォーマットや CSV 形式ファイルにすることで利用することができます。

### 1.2 ご利用時間

ご利用時間については、当金庫ホームページにてご確認ください。

1.3 セキュリティについて

インターネット上でのセキュリティを確保するためには、セキュリティ対策ソフトの導入、OSや ブラウザのアップデートの実施等、パソコン上での十分な対策が必要です。

法人 IB サービスでは、以下のセキュリティ対策を行っておりますので、安心してお取り引きして いただけます。

● 契約者 ID(利用者番号)と利用者 ID でお客様を特定

契約者 ID(利用者番号)とは、管理者用の ID であり、本サービスをご利用の都度、確認させて いただく 11 桁の番号です。口座番号と異なるお客様固有の番号であり、法人 IB サービスでは、こ の ID によりお客様を特定いたします。

また、利用者 ID とは、お客様の利用者ごとに設定していただく半角英数字 1~30 桁の文字であ り、この ID によりお客様の各利用者を特定いたします。

<mark>参照</mark> | ◆管理者および利用者の権限については、「Ⅰ. 基本 第 3 編 2 章 2.2 権限について」 参照

● 8つの暗証番号を確認

法人 IB サービスをご利用いただく際には、お取引の内容に応じて、以下の暗証番号を入力して いただき認証を行います。

- ◆ご契約先登録用暗証番号
- ◆ご契約先暗証番号
- ◆ご契約先確認暗証番号
- ◆利用者暗証番号
- ◆利用者確認暗証番号
- ◆ご契約先ワンタイムパスワード(可変パスワード) ※ご契約先ワンタイムパスワードは、確認用パスワードとして「お客様カード」に記載
- ◆利用者ワンタイムパスワード(可変パスワード)
- ◆ワンタイムパスワード(トークン)

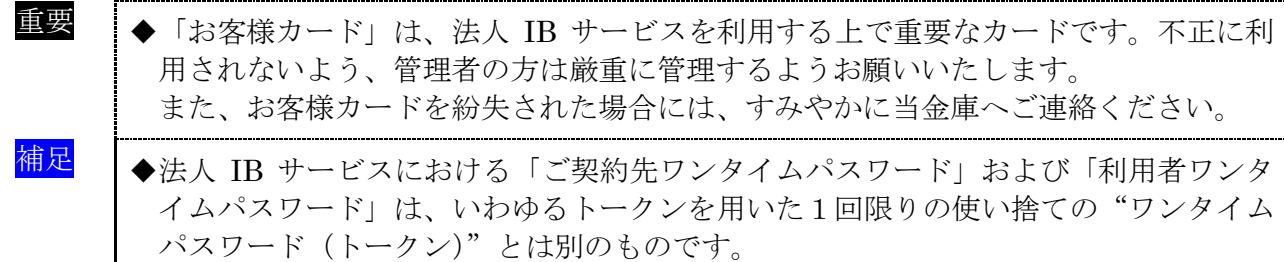

● 自動終了方式を採用

法人 IB サービスを 15 分以上、端末の操作をされずに放置されますと、自動的にシステムを終了 させていただく「自動終了方式」を採用しています。

### ● ログオン認証に電子証明書方式を採用

お客様のパソコンおよび専用USBに電子証明書をインストールすることにより端末認証を行い ます。ID とパソコンおよび専用USBが対応付けられ、電子証明書がインストールされた特定のパ ソコンおよび専用USBを使用する場合のみ、ログオン認証ができるようになるため、ID・パスワ ード方式認証に比べ、一層の安全性を確保することができます。

● 二重ログオンを規制

同一の「契約者 ID」および「利用者 ID」による二重ログオンについては、システム側で規制し ます。

● Eメールによる通知

各種暗証の変更時やパスワードロック時に、お客様に対してEメールが送信されます。不正利用 の早期発見につながります。

● セキュアメールを採用

Eメールに電子証明書を利用した電子署名を付与します。(セキュアメール ID を導入)

Eメールの送信元の実在性、およびEメールの内容が通信途中で改ざんされていないことの確認 ができ、フィッシング対策として有効です。

なお、S/MIME※未対応のEメールソフトウェア(ウェブメール、モバイルやスマートフォンの メールソフト等)では電子署名をご利用いただけません。

※S/MIME (エスマイム)とは、「Secure Multipurpose Internet Mail Extensions」の略。電子 メールの暗号化方式の標準です。

**● 256 ビット SSL に対応している暗号通信方式を採用** 

SSL とは、「Secure Socket Layer」の略。インターネット上で、データ通信を行う際に利用され る暗号通信方法の1つです。法人 IB サービスでは、そのなかでも、現時点でもっとも解読が困難 といわれている 256 ビットに対応した SSL 方式を採用しておりますので、インターネット上での お客様との情報のやりとりは安全に行われます。

#### ● EV-SSL 証明書を採用

EV-SSL 証明書とは、「Extended ValIDation SSL 証明書」の略で、認証局の厳格な審査をクリ アした企業だけが導入可能です。法人 IB サービスにアクセスした際に、ブラウザのアドレスバー が緑に変わり、ホームページの運営企業名もしくは証明書を発行した認証局名の情報が表示される ため、フィッシングサイトとの判別が視覚的にできるようになります。

● ソフトウェアキーボード※を採用

ログオンパスワードを入力する際、キーボードから入力情報を盗むキーロガー型のスパイウェア 対策として、ソフトウェアキーボードのご利用をおすすめします。

※ソフトウェアキーボードとは、画面上にキーボードを表示してマウスでキーをクリックするこ とで、パスワードなどを入力することができるソフトウェアです。

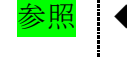

**◆**ソフトウェアキーボードの詳細については、「Ⅰ. 基本 第1編2章 2.3 ソフトウェ アキーボードについて」参照

【お願い】

キーロガー型以外のスパイウェアやその他の悪意をもった不正プログラムがあります ので、セキュリティ対策ソフトウェアの導入、OSやブラウザのアップデートの実施 等、十分なセキュリティ対策を実施していただきますようお願いします。

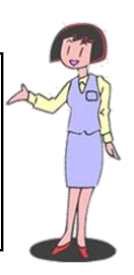

# 2章 基本操作

### 2.1 管理者画面のメニュー構成

管理者メニューは 2 階層になっています。メインメニューを選択すると、選択したメニューのサブ メニューが表示されます。

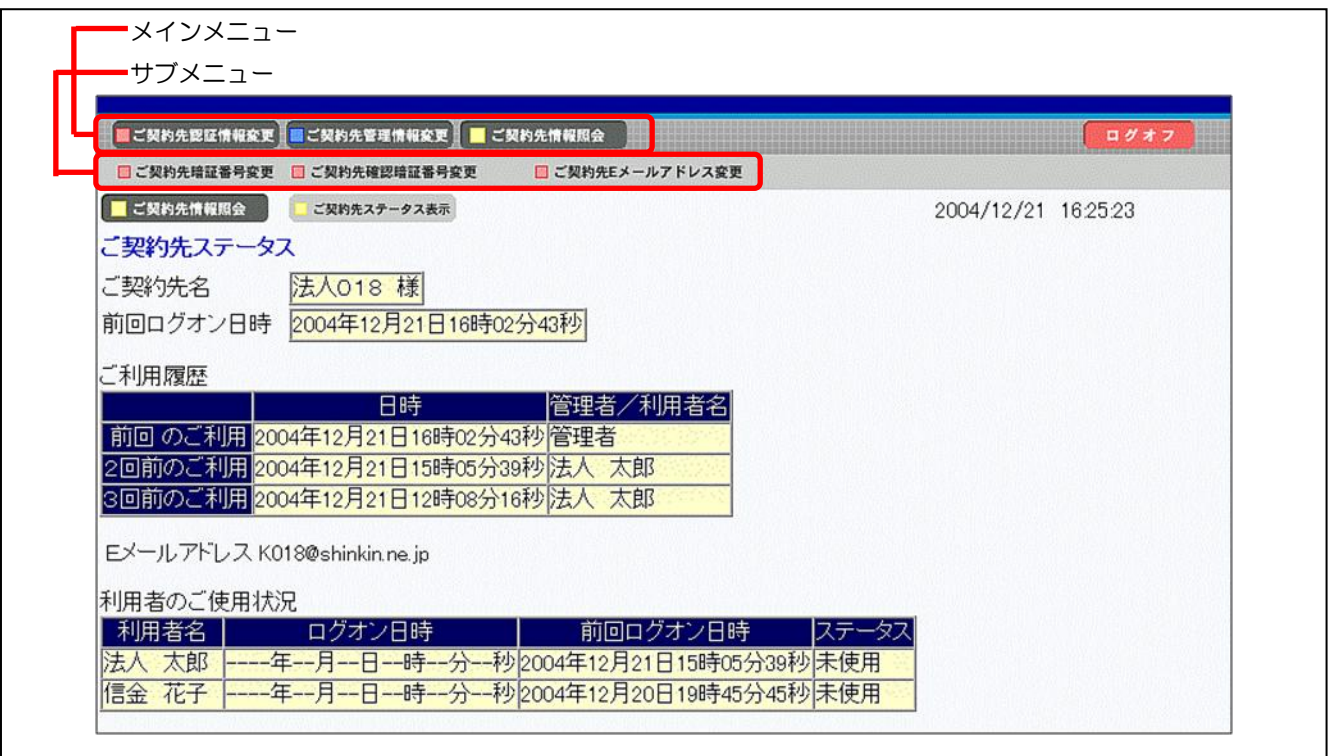

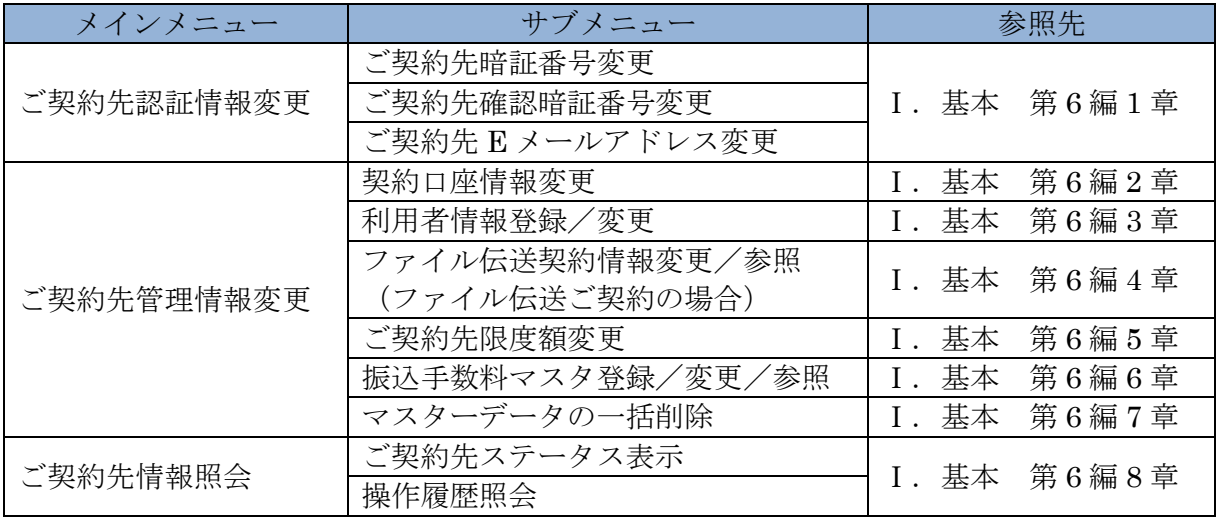

# 2.2 利用者画面のメニュー構成

利用者メニューは 2 階層になっています。メインメニューを選択すると、選択したメニューのサブ メニューが表示されます。

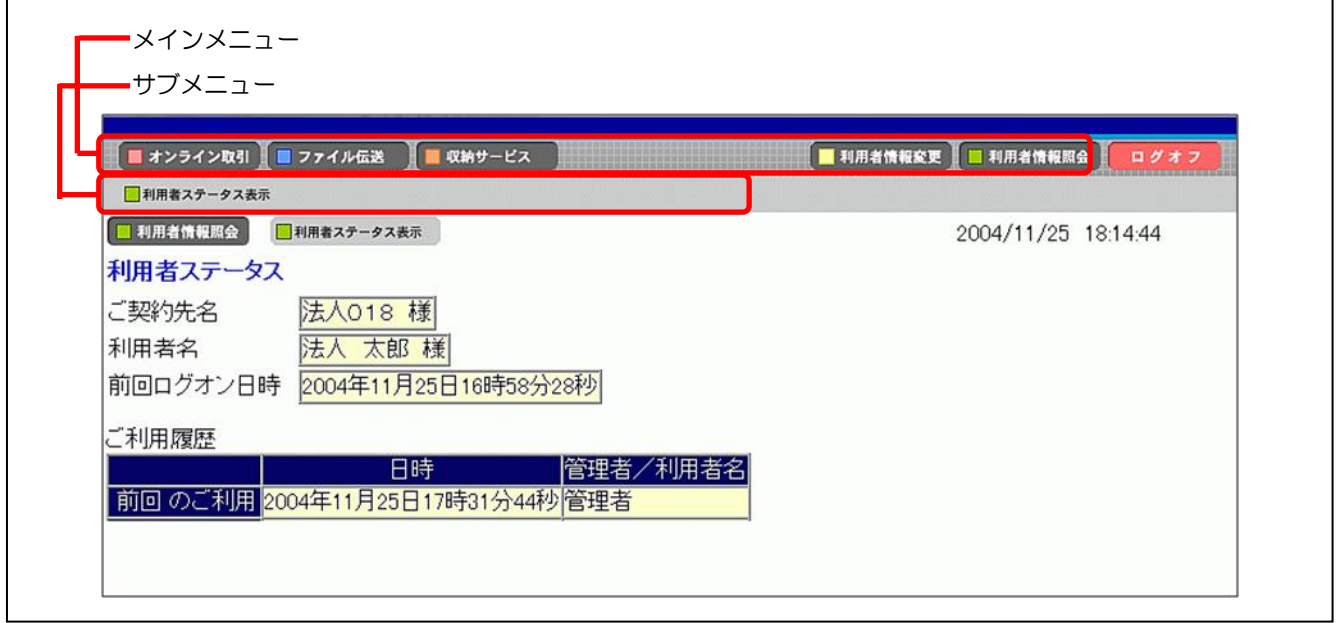

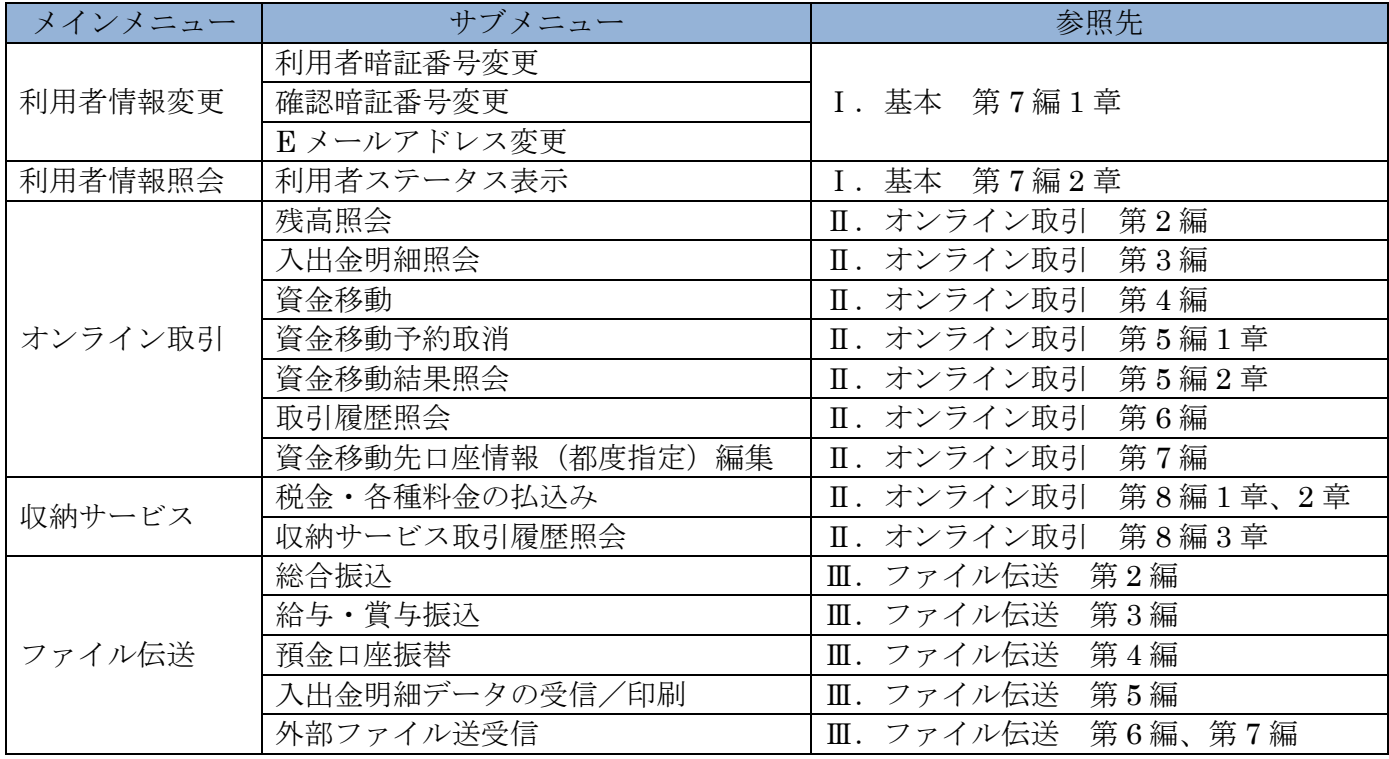

## 2.3 ソフトウェアキーボードについて

#### (1) 概要

ソフトウェアキーボードとは、画面上にキーボードを表示し、マウスでキーをクリックすること で、ログオンパスワードなどが入力できるソフトウェアです。特にキーボードからの入力情報を盗 むキーロガー型のスパイウェアに効果があります。

#### 【お願い】

キーロガー型以外のスパイウェアやその他の悪意をもった不正プログラムがあります ので、セキュリティ対策ソフトウェアの導入、OSやブラウザのアップデートの実施 等、十分なセキュリティ対策を実施していただきますようお願いします。

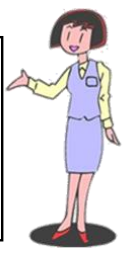

(2) 使い方

ソフトウェアキーボードは、各暗証の入力にご利用いただけます。 ■ ① | ソフトウェアキーボードを開くをクリックしま 利用者ログオン 契約者ID(利用者番号)、利用者ID、利用者暗証番号を入力し、 ロッォン を押してください。 す。 契約者ID(利用者番号) ⇒ソフトウェアキーボードが起動します。 利用者ID 利用者暗証番号 マンテッシュデー<br>※利用者暗証番号は、ソフトウェアキーボードから入力してください。<br>ソフトウェアキーボードはハンカウェアキーボードを聞くポタンを押してご利用ください。<br><u>※キーボードでAカずる<sup>は</sup>合</u>は、次のチェックボックスにチェックをしてご利用ください。 ※キーボードで入力する場合は、「キーボードで入力する」に チェックを入れます。 ロキーボードで入力する ※画面は、「利用者暗証番号」の入力例を示しています。 ログオン クリア 開じる ---------------------------------② 入力用キーボードで、ご契約先暗証番号または利 ■https://www15.ib.shinkin-ib.jp - ソフトウェアキーボード -... □ 用者暗証番号を入力します。 ........ 利用者暗証番号を入力してください。 ※入力した最後の1文字を削除する場合は、1文字クリアをク  $A \bigcap B \bigcap C \bigcap D \bigcap E \bigcap F \bigcap G \bigcap H \bigcap I \bigcap J \bigcap K \bigcap I \bigM$  $\boxed{N}$  $\boxed{O}$  $\boxed{P}$  $\boxed{Q}$  $\boxed{R}$  $\boxed{S}$  $\boxed{T}$  $\boxed{U}$  $\boxed{W}$  $\boxed{X}$  $\boxed{Y}$  $\boxed{Z}$ リックします。 ※入力したすべての文字を削除する場合は、すべてクリアをク リックします。  $\boxed{\hspace{0.5cm} n \hspace{0.1cm} \boxed{\hspace{0.5cm} o \hspace{0.1cm} \boxed{\hspace{0.1cm} p \hspace{0.1cm} \boxed{\hspace{0.1cm} q \hspace{0.1cm} \boxed{\hspace{0.1cm} r \hspace{0.1cm} \boxed{\hspace{0.1cm} s \hspace{0.1cm} \boxed{\hspace{0.1cm} t \hspace{0.1cm} \boxed{\hspace{0.1cm} u \hspace{0.1cm} \boxed{\hspace{0.1cm} v \hspace{0.1cm} \boxed{\hspace{0.1cm} w \hspace{0.1cm} \boxed{\hspace{0.1cm$ ※暗証番号の入力をやめて、ソフトウェアキーボードを閉じる 場合は、閉じるをクリックします。この場合、入力した文字 は「ご契約先暗証番号」や「利用者暗証番号」入力欄には反 映されません。 「1文字クリア | すべてクリア | 閉じる OK | ※暗証入力時に、「この Web ページがクリップボードへアクセ スするのを許可しますか」というメッセージが表示される場 ● ページが表示されました | | | | | | ● インターネット 合は、「アクセスを許可する」を選択することにより、引き ※「ご契約先暗証番号」の入力時には記号は表示さ 続き入力が可能となります。 れません。 ③ OK をクリックします。 ⇒ソフトウェアキーボードが閉じます。 ※入力した文字が、「ご契約先暗証番号」または「利用者暗証 番号」入力欄に反映されます。

# 2.4 入力可能文字について

法人 IB サービスで入力可能な文字は、次のとおりです。

(1) システムサポート文字

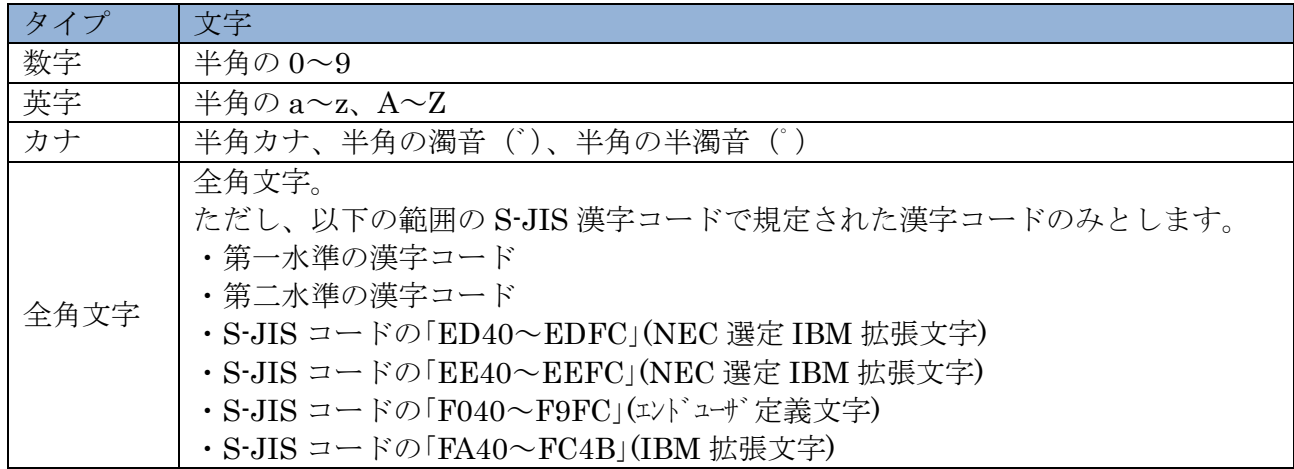

(2) 項目別入力可能文字

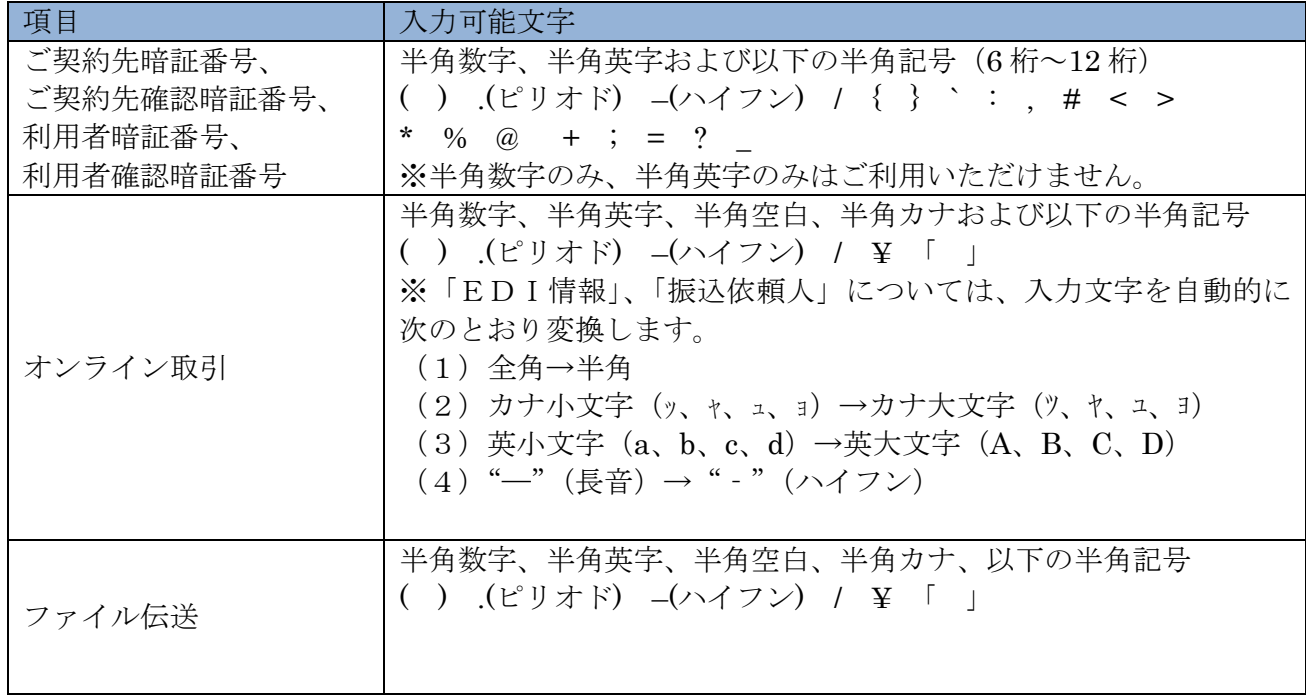